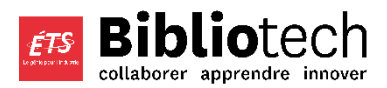

# **Off-Campus Access**

In order to access ÉTS library resources from off-campus, you will need to sign-in to the libraries proxy server. The method you use to sign-in will vary based upon the browser you are using.

# **Authentication**

Once your browser is configured correctly, a pop-up window should appear when you try to access a library resource. Your identifiers are your **ETS email address** (@ens.etsmtl.ca) and your **ETS password**.

# **Windows 10**

- 1. Click on the **Start** menu, and on the **Settings** icon.
- 2. Click on the **Network & Internet** icon.
- 3. In the menu on the left, click on **Proxy**.
- 4. Check only the box for **Use setup script**.
- 5. In the **Script address** field, type exactly: http://bibliotheque.etsmtl.ca/proxy.pac
- 6. Click on the **Save** button.

## **Firefox on Windows 10 -- extra steps**

- 1. Click on the burger **menu** > **Options**.
- 2. In the **Network settings** section, click on the **Settings…** button.
- 3. Check the box **Use system proxy settings** and click the **OK** button.
- 4. In the Firefox address bar, type about: config and press the Enter key.
- 5. Click on the **I'll be careful, I promise!** button.
- 6. Type in the search box: ntlm
- 7. Press the Enter key.
- 8. Double click on **network.automatic-ntlm-auth.allow-proxies**. It will change the value to **False**.

# **Other Windows versions**

#### **Internet Explorer**

- 1. Click on the **Tools** menu > **Internet Options**.
- 2. In the **Connections** tab, click on the **LAN settings** button.
- 3. Check the option **Use automatic configuration script**.
- 4. In the **Address** field, type exactly: http://bibliotheque.etsmtl.ca/proxy.pac
- 5. Click the **OK** button.
- 6. Close and reopen Internet Explorer.

#### **Microsoft Edge**

- 1. Access the Options menu (using the three dots in the top right corner).
- 2. Select **Settings**.
- 3. At the bottom of the menu, click on **View advanced settings**.
- 4. Click on **Open proxy settings**. A window will open.
- 5. In the window, click on **Use a proxy server** option to turn it on.
- 6. In the **Address** field, type exactly: http://bibliotheque.etsmtl.ca/proxy.pac
- 7. Click the **Save** button.
- 8. Close and reopen Microsoft Edge.

*(continued on the next page)*

## **Mozilla Firefox**

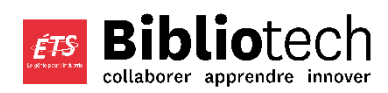

- 1. Click on the burger **menu** > **Options**.
- 2. In the **Network settings** section, click on the **Settings…** button.
- 3. Check the box **Automatic proxy configuration URL**.
- 4. In the field under it, type exactly: http://bibliotheque.etsmtl.ca/proxy.pac
- 5. Click the **OK** button.
- 6. Close and reopen Firefox.

## **Google Chrome**

- 1. Access the menu using the three dots in the top right corner.
- 2. Click on **Settings**.
- 3. At the bottom of the page, click **Advanced**.
- 4. In the **System** section, click on **Open proxy settings**. A window will open.
- 5. In the **Connections** tab, click on the **LAN settings** button.
- 6. Check the option **Use automatic configuration script**.
- 7. In the **Address** field, type exactly: http://bibliotheque.etsmtl.ca/proxy.pac
- 8. Click the **OK** button.
- 9. Close and reopen Chrome.

# **Safari or Chrome on a Mac OS**

- 1. Click on the Apple menu (top left), and click on **System Preferences**. A window will open.
- 2. Click on **Network**.
- 3. In the left section, select **Wi-Fi** and click on the **Advanced** button (lower right corner).
- 4. Click on the **Proxies** tab.
- 5. Check the option **Automatic Proxy Configuration**.
- 6. In the **URL** field, type exactly: http://bibliotheque.etsmtl.ca/proxy.pac
- 7. Click the **OK** button.
- 8. Close and reopen your browser.

If using the Firefox browser on a Mac, follow the instructions in the Mozilla Firefox section.

## **iPad**

- 1. Access the **Settings** app.
- 2. In the Wi-Fi settings, make sure you are connected to a network.
- 3. Click on the **blue i button** next to the network you are using (or the blue arrow on older iOS versions).
- 4. In the section **HTTP Proxy** at the bottom, select **Auto**.
- 5. In the **URL** field, type exactly: http://bibliotheque.etsmtl.ca/proxy.pac

# **Android devices**

- 1. From the top of the screen, swipe down (twice) to access the device menu.
- 2. Select the network you are using from the list.
- 3. Click on **More settings** at the bottom.
- 4. In the list of available Wifi networks, press and hold on the name of the network that will be used with the proxy. A submenu will appear.
- 5. Click on **Modify network**, and then on **Advanced options**.
- 6. Under **Proxy settings**, click on the small arrow to select **Proxy Auto-Config**.
- 7. Under **PAC URL**, type exactly: http://bibliotheque.etsmtl.ca/proxy.pac
- 8. Click on **Save**.

Once this configuration is done, use your identifiers to access the library's online subscriptions.